## Hot Tips Report

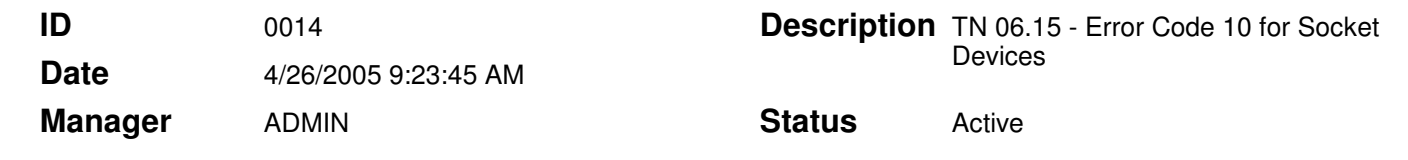

#### Error Code 10 for Socket Devices **Text**

The information in this Tech Note applies to:

• Office Medic using a Socket PCMCIA or CF card adapter.

#### Problem

Receiving a Code 10 Error means the operating system had a problem allocating resources for the Serial Device. The Error Code 10 can be corrected by manually assigning the resources. Follow the procedures below to correct the Code 10 Error.

### **Solution**

1. Right click on 'My Computer' (It should be on your desktop or in the Start menu).

- 2. Select 'Properties'.
- 3. Select 'Hardware'.

4. Select 'Device Manager'. The Socket Serial Card should show in the 'Ports (COM & LPT)' category.

\*If it has a '+' next to it, click it once so it becomes a '-' and the card should show right below it.

5. Double-click on the description; this will open the cards properties.

6. Select 'Resources'.

7. Select 'Set configuration manually'. This should assign an I/O range. Make sure there are no conflicts reported in the 'Conflicting device list'. Your IRQ should show a '?' over it. Deselect 'Use Automatic Settings' and change I/O range to '02F8-02FF'. To do this, you must select a basic configuration from the 'Setting based on:' drop down menu.

8. Double-click on 'IRQ' or 'Interrupt Request'. This will come up with a value for you. Make sure it does not show a conflict and then select 'OK'.

9. Select 'OK' to save these settings and 'Yes' to continue with changes. This should clear your code 10 error.

# Hot Tips Report